# **MAGHOS** Free shipping extension guide

Welcome to our Free shipping extension guide which will walk you through several simple steps to set the feature up.

#### **What does the extension do**

"Free shipping extension provides new block showing how much more customer has to add to cart in order to receive free shipping advantage."

#### **Extension set up steps**

- 1. Install extension module
- 2. Extension configuration
- 3. Set new Cart Price Rule
- 4. Insert Free shipping block into the page
- 5. Block codes list

### 1. Install extension module

To install module into Magento system, please follow our Module installation guide which will walk you through whole installation in several simple steps.

After installation, Free shipping block is added to main page by default.

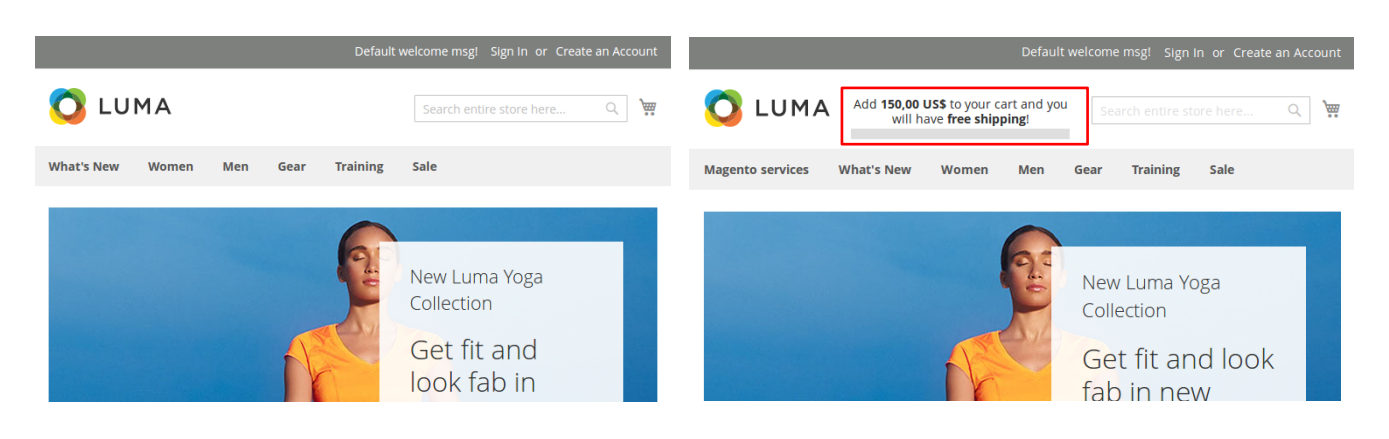

## 2. Extension configuration

The extension view and texts can be configured without need to change the teamplates. To configure the extension, go to

#### **Stores → Configuration → Sales → Shipping Settings**

After the editing is finished, to see the changes, Magento's cache must be flushed.

#### **It can be done in Magento's administration under System → Cache Management**

*Example:*

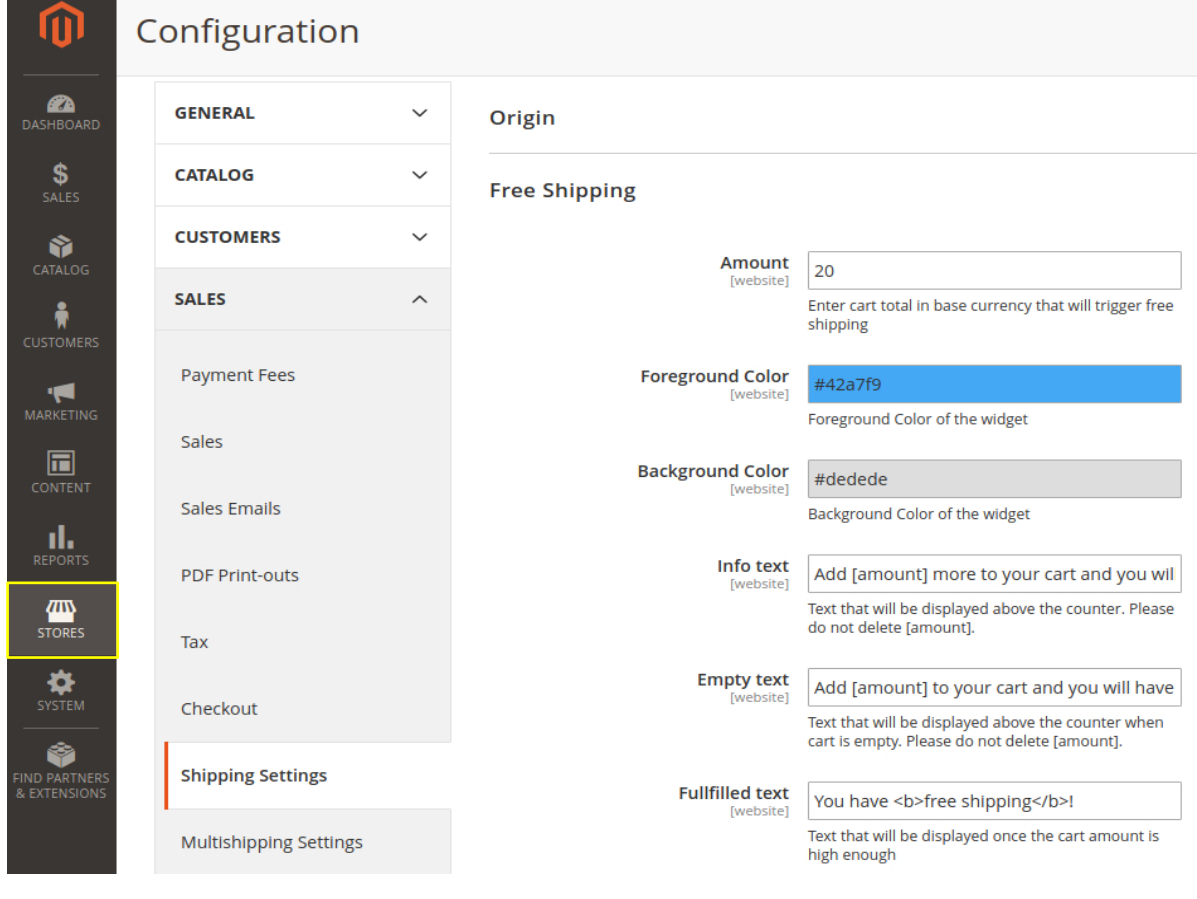

### 3. Set new Cart Price Rule

To be able to use the extension properly, first of all, the new Cart Price Rule must be configured. To do this, follow the screenshots below.

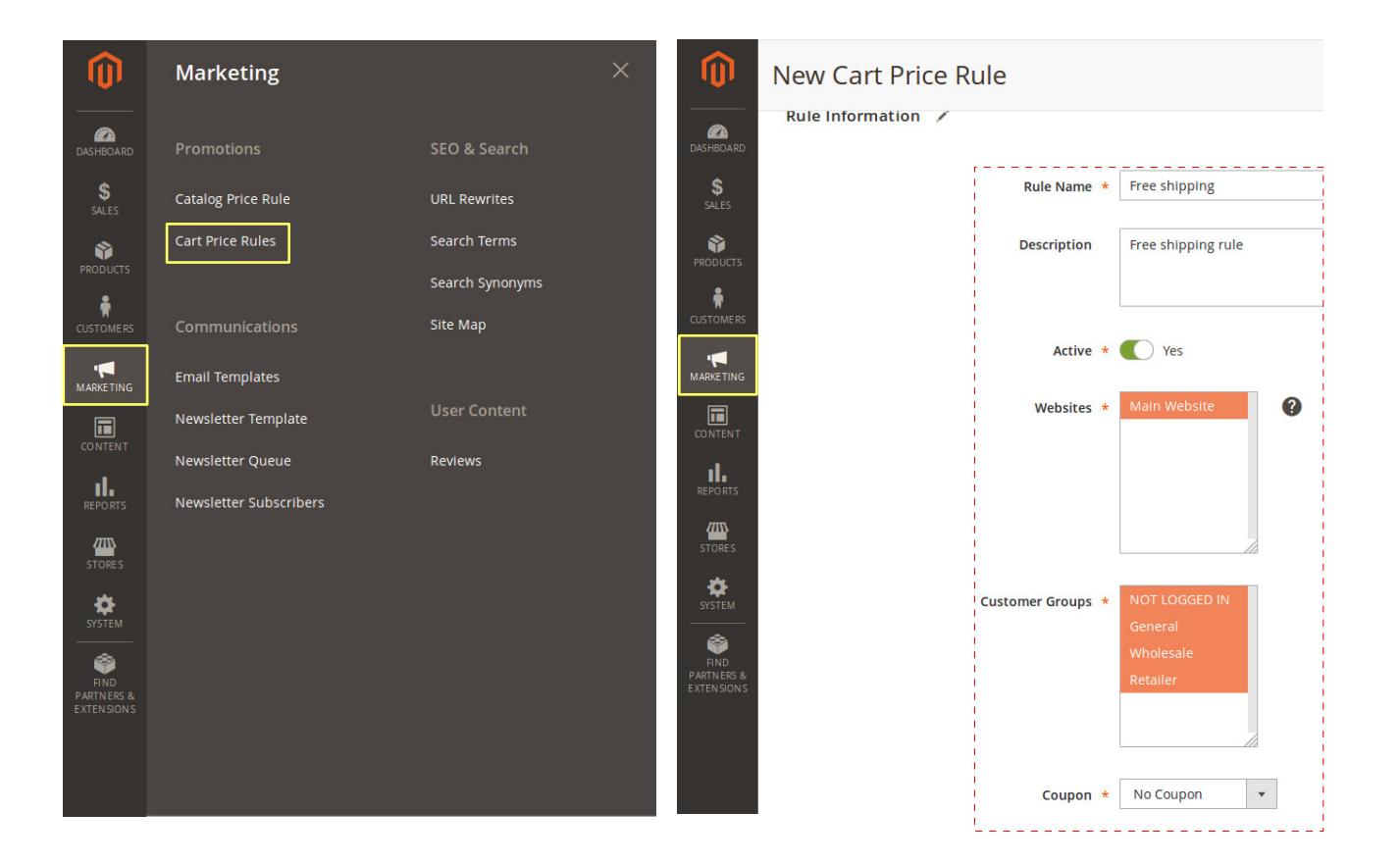

*Set subtotal amount to apply the rule and the rest as shown below.*

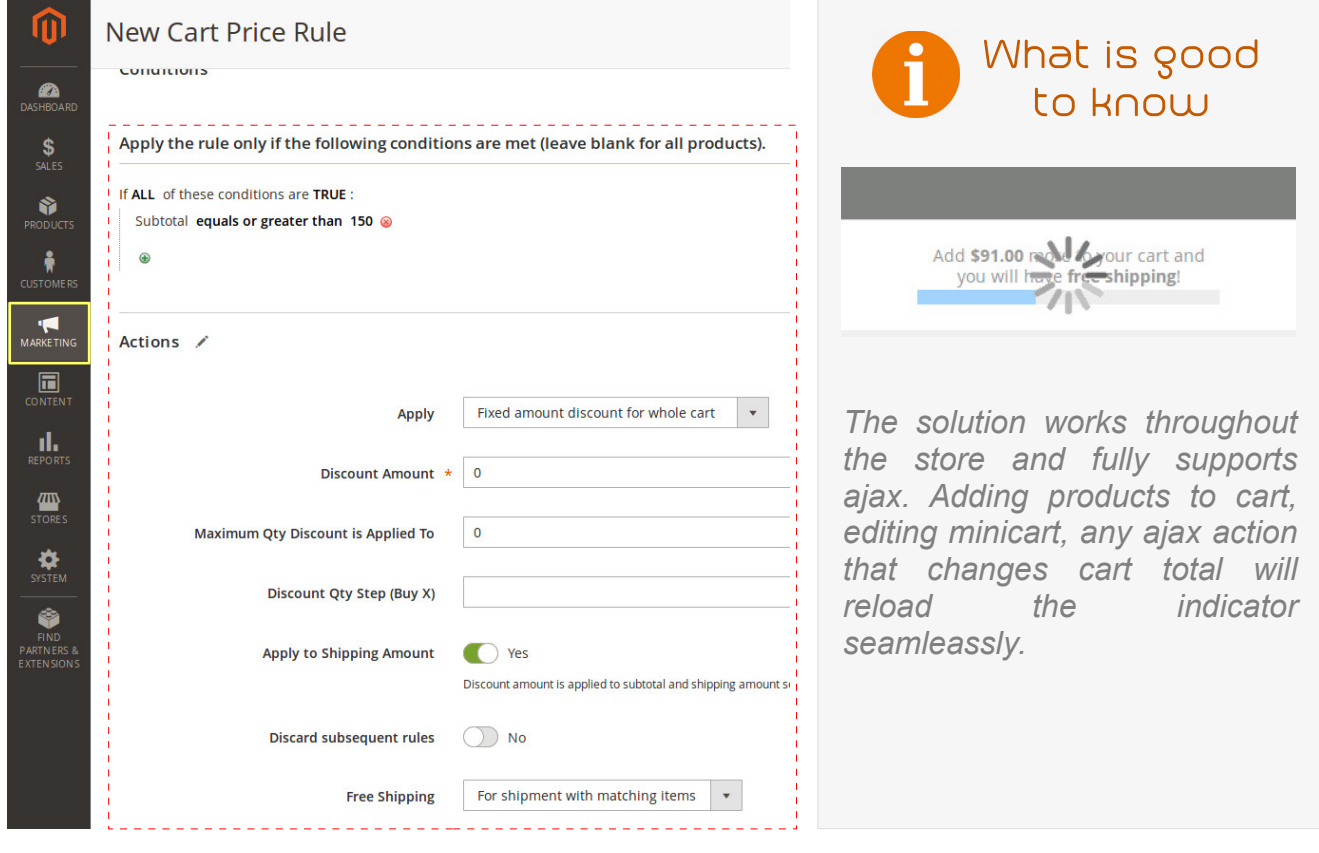

# 4. Insert Free shipping block into the page

Indicator is prepared as a custom block and can be placed on the same page multiple times. There are three different ways how this extension can be applied to the page.

*Note: Default extension block may be disabled in Shipping setting – see chap. 2*

#### **Indicator can be added:**

- 1. via XML layout in Magento code,
- 2. into Layout Update XML in Magento's admin CMS, category or product pages
- 3. by injecting directly into WYSIWYG editor.

#### *1. Code XML layout code editing*

In the screenshot below, there is a path to the file, where the block is supposed to be edited or added.

- If you want to edit placing of current block, just change **referenceContainer** name attribute.
- For adding block into another container (*for example Content)*, just copy the **referenceContainer's** content under the existing one in the **body** area, change **referenceContainer** name attribute (*in our case to Content)* and rename **block's** name and as attributes to be the same but differ from the original block.

After the code editing is finished, to see the changes, Magento's cache must be flushed. It can be done in Magento's administration under **System → Cache Management**

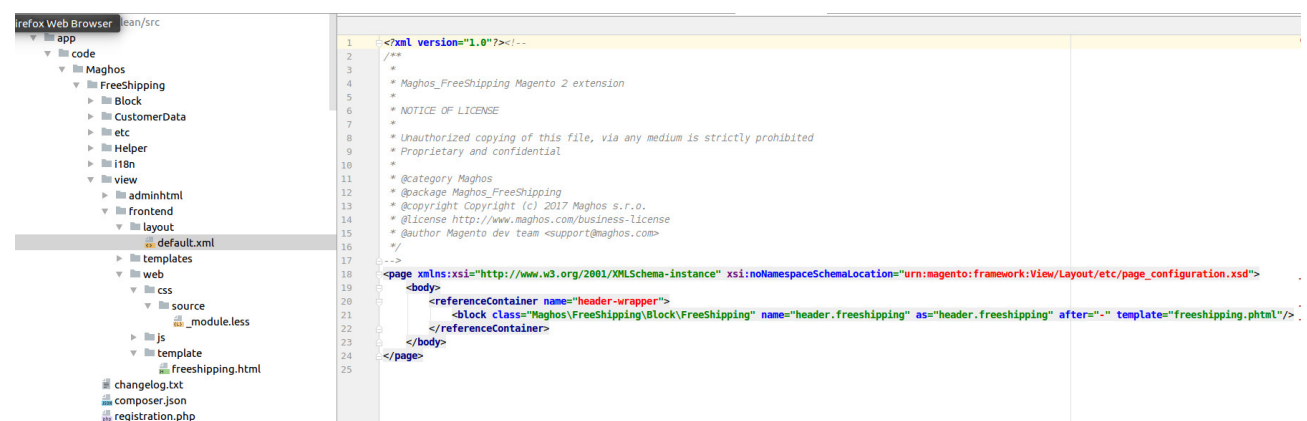

### *2. Editing Layout Update XML in Magento's admin CMS*

It is possible to add the extension block into Magento by editing its administration too. As an example, the block definition may be inserted into:

#### **Products → Categories** or **Content → Pages**

In the **Design** tab of desired page → **Layout Update XML** put *referenceContainer* content, as shown in the screenshot. And again, to apply changes, Magento's cache must be flushed.

#### *Notice: Free shipping block code is as a text ready to copy inserted in the end of this document.*

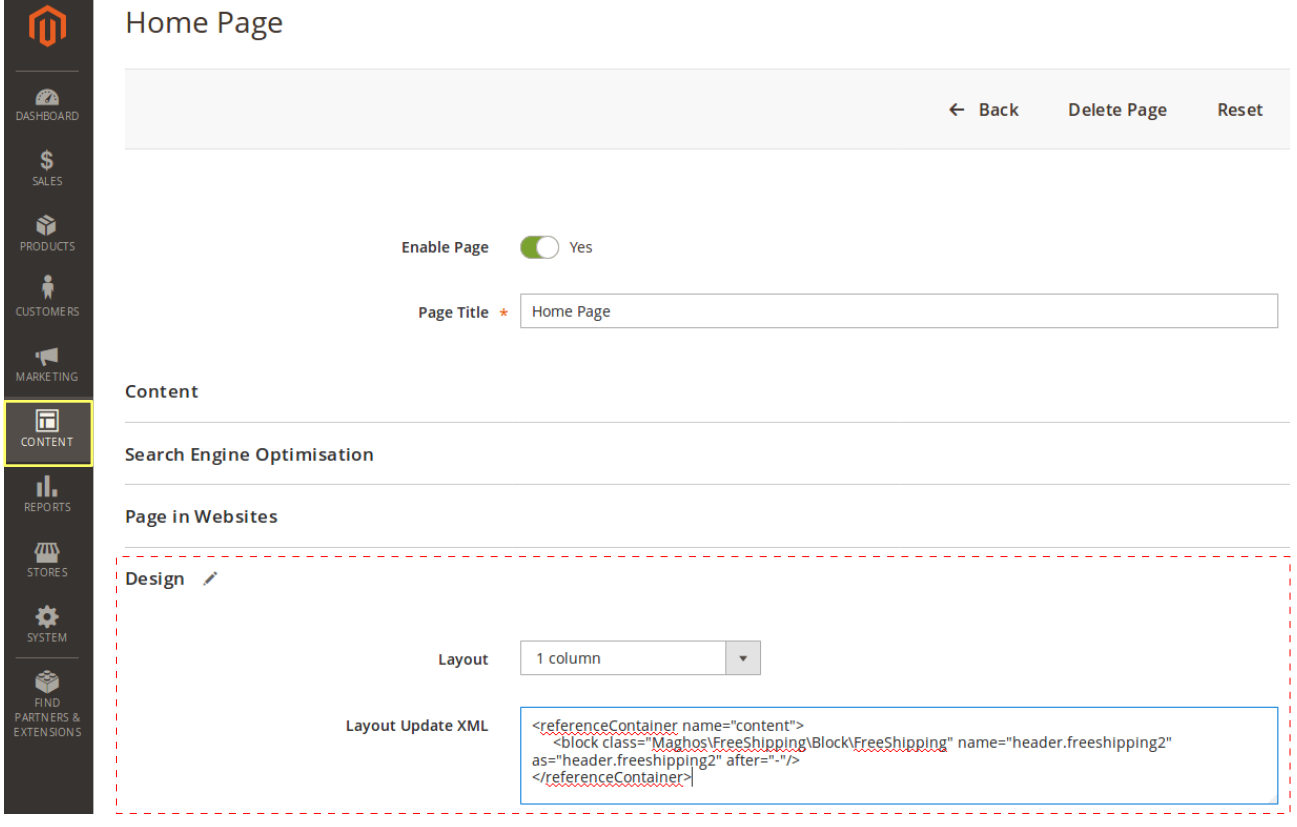

### *3. Injecting into WYSIWYG editor*

The last way to insert extension block into your Magento website is to inject it right into the page's content as shown below.

*Notice: Free shipping block injection code is inserted in the end of this document. There is no need to flush Magento's cache in this way of block insertion.*

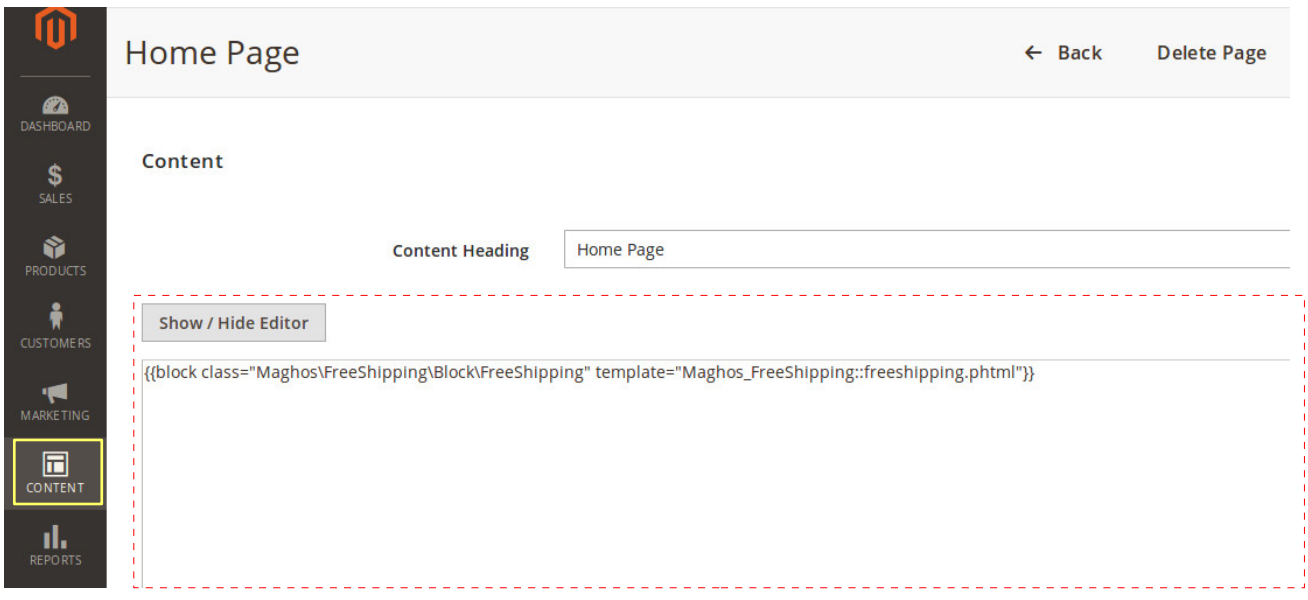

## 5. Block codes to applicate

#### *Code for Layout Update XML*

<referenceContainer name="header-wrapper"> <block class="Maghos\FreeShipping\Block\FreeShipping" name="freeshipping" as="freeshipping" /> </referenceContainer>

#### *Code for WYSIWYG editor*

{{block class="Maghos\FreeShipping\Block\FreeShipping" template="Maghos\_FreeShipping::freeshipping.phtml"}}

### 6. Conclusion

Well, that's all. Your new Free shipping extension should be ready now. If you get in trouble, do not hesitate to contact us at [support@maghos.com.](mailto:support@maghos.com) We are always happy to help.

Thank you for using our product, your Maghos team.